## **Downloading Records in MyChart**

Patients with a Rush MyChart account are now able to request their health records for download from the web. These options are available under Health > Medical Tools > Document Center and Request a Record.

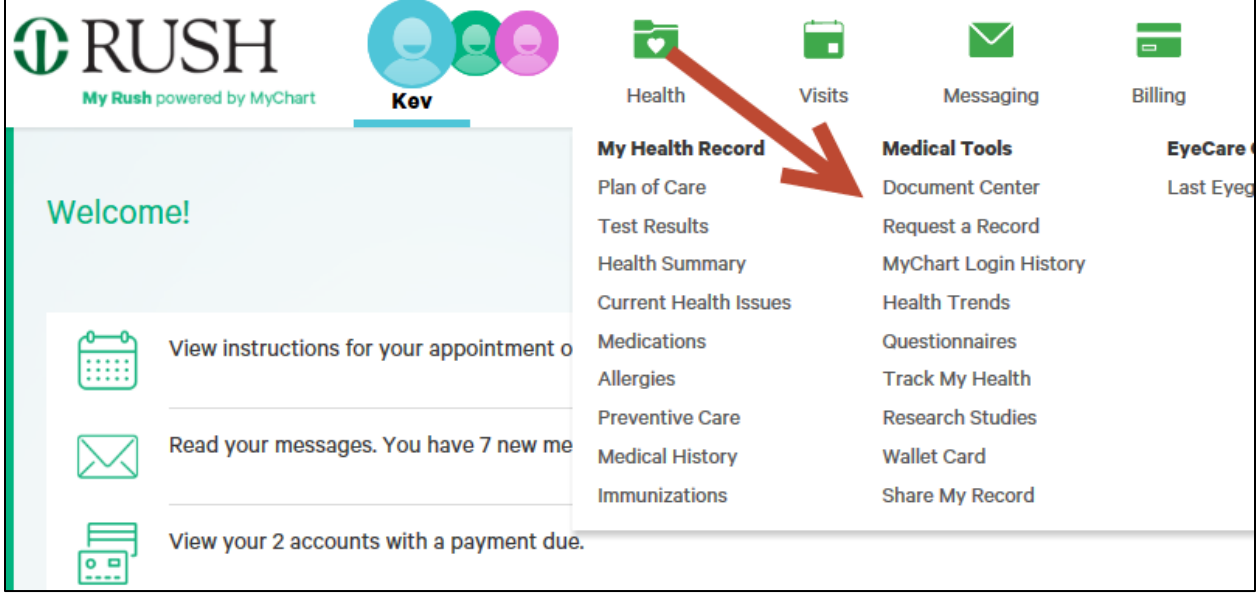

NOTE: In order to download any records from MyChart, you must have a third-party zipping tool installed on your computer, such as 7zip.

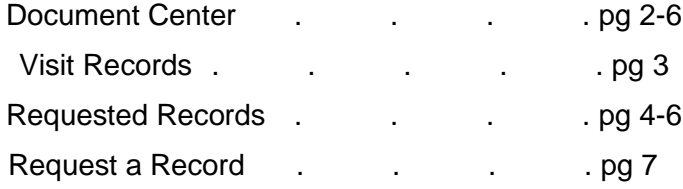

# **Epic Newsflash Contract Contract Contract Contract Contract Contract Contract Contract Contract Contract Contract Contract Contract Contract Contract Contract Contract Contract Contract Contract Contract Contract Contract**

### **Document Center**

Download records from your encounters at Rush. You may request the records with or without a password. **You choose the password** for documents downloaded from Document Center.

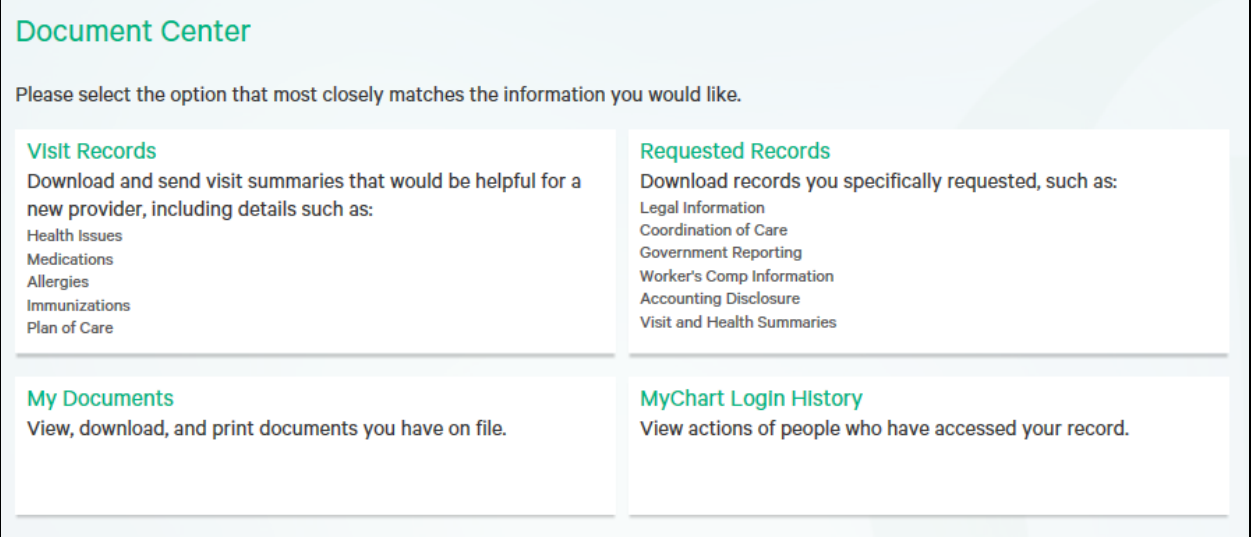

- Visit Records: Choose encounters whose records you wish to download
- Requested Records: This page will contain records that are ready for your download
- My Documents: Documents that you have signed on file at Rush, such as your consent to medical care
- MyChart Login History: View your login history and access from third-party apps

# **Epic Newsflash January 2020**

#### **Visit Records**

Choose the records you would like to download, based on their date. Click the tabs to choose based on single visit, date range, all visits or your patient-level "Lucy Summary."

Click VIEW to view the record directly from the web page. Click DOWNLOAD to download the record as a .pdf file. Click SEND to search for a provider and send via their Direct Address.

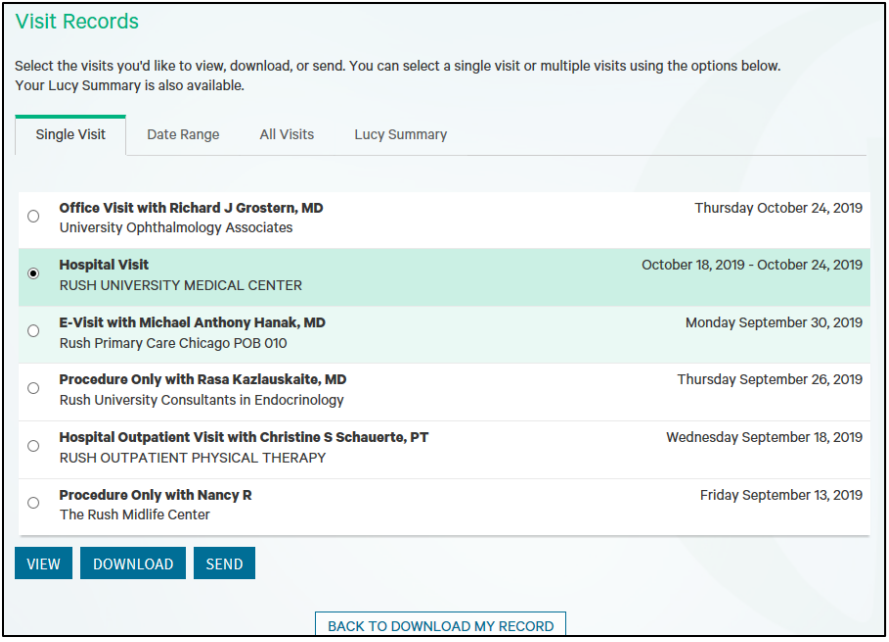

When you click DOWNLOAD, you may choose to download with password protection or without. Rush cannot recover this password for you, so please remember your password.

NOTE: In order to download any records from MyChart, you must have a third-party zipping tool installed on your computer, such as 7zip.

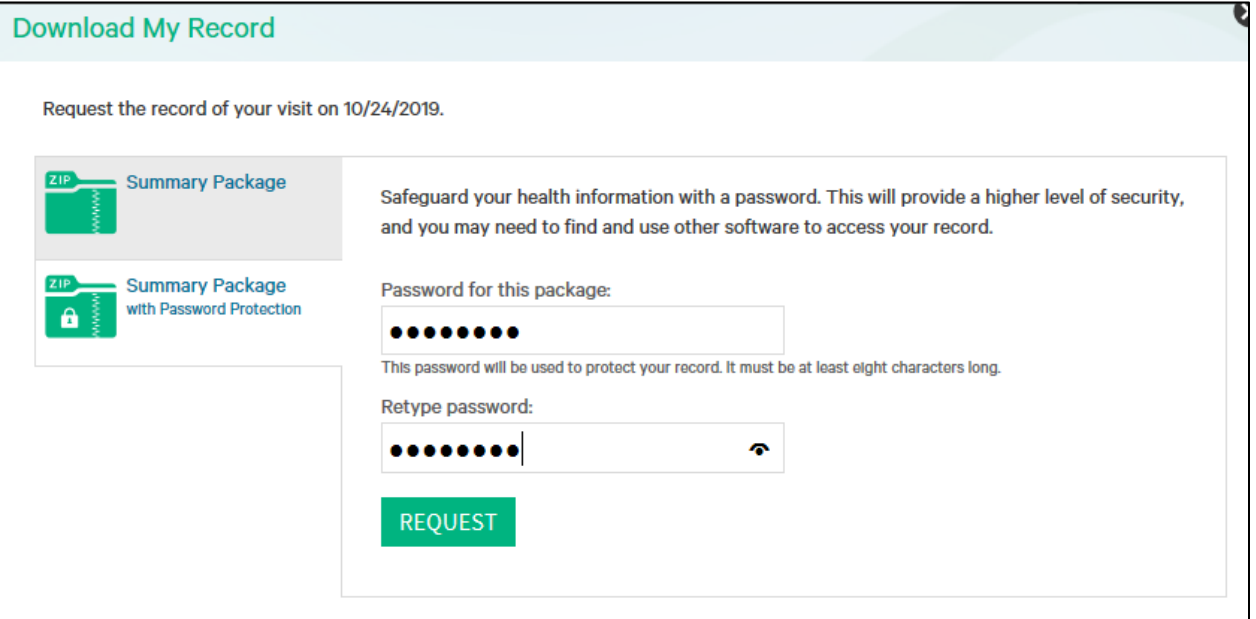

After you enter your password, click REQUEST.

#### **Requested Records**

You will be taken to the Requested Records page. You may refresh the page to check on when your download will be ready. Or, you will receive a notification once the download is ready.

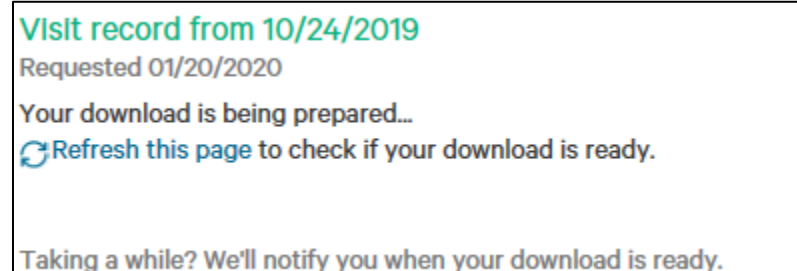

The DOWNLOAD button will appear.

NOTE: In order to download any records from MyChart, you must have a third-party zipping tool installed on your computer, such as 7zip.

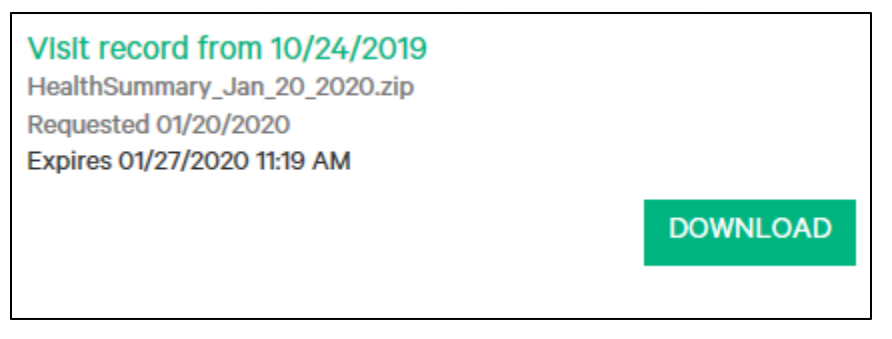

Click DOWNLOAD. If you password-protected your file, a window will pop-up regarding your password. It will explain that you may need to use other software (for example, 7zip) to unzip your download.

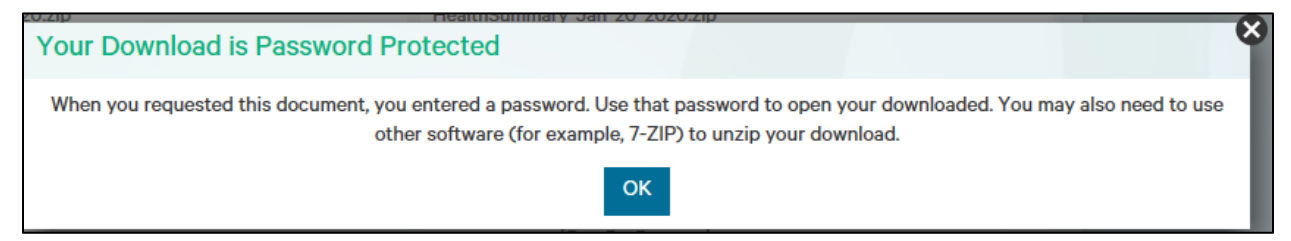

Save it to your computer. By default, MyChart will name your file using today's date (the date you are accessing your records). Use a third-party zipping tool to unzip the file. The following is an example using 7- Zip.

# **Epic Newsflash Contract Contract Contract Contract Contract Contract Contract Contract Contract Contract Contract Contract Contract Contract Contract Contract Contract Contract Contract Contract Contract Contract Contract**

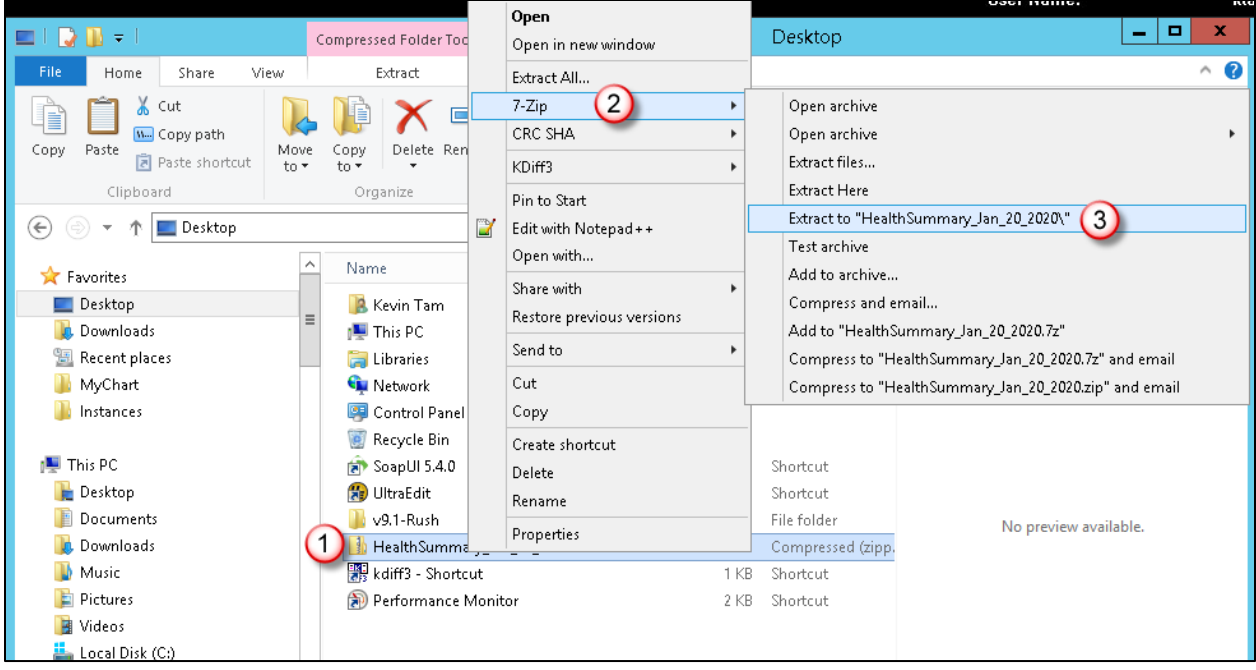

You will be prompted for a password. If you filled out the form for HIM, the default password is your year of birth. If you found the record yourself, enter the password that you chose.

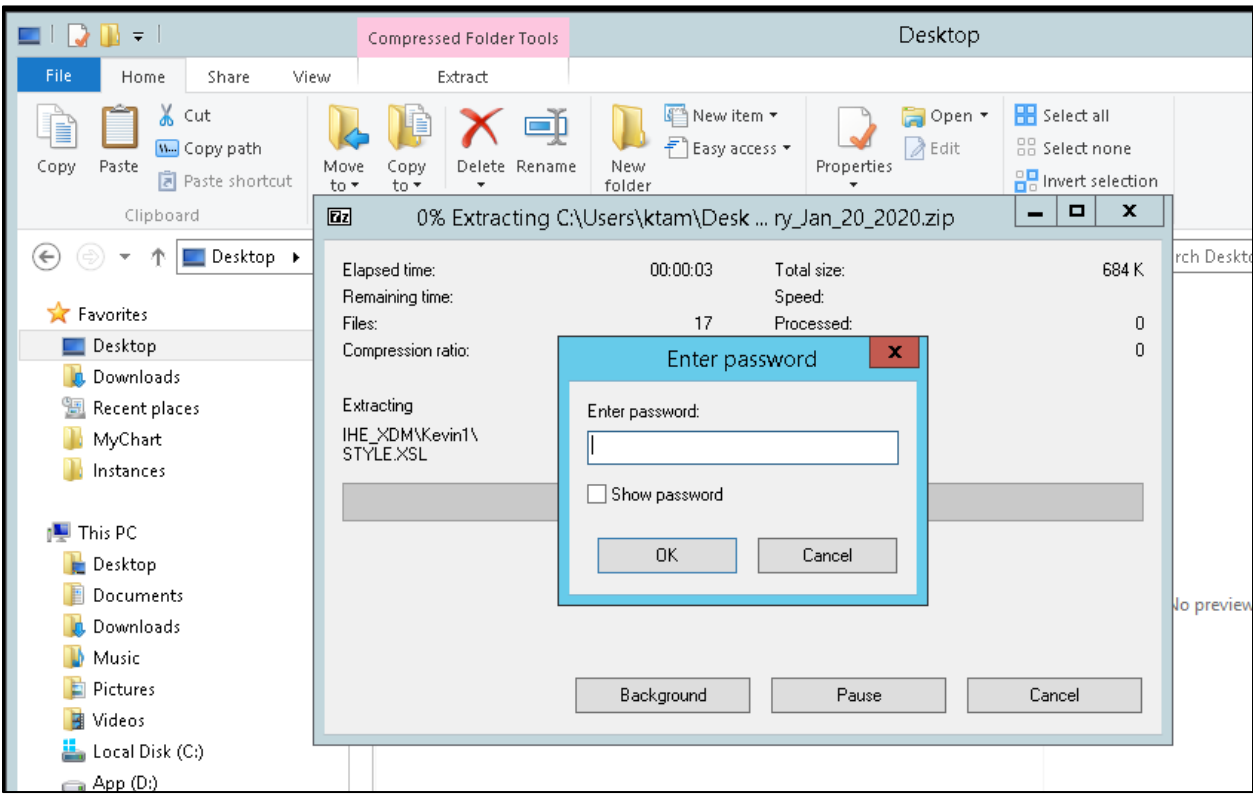

Your unzipped file appears.

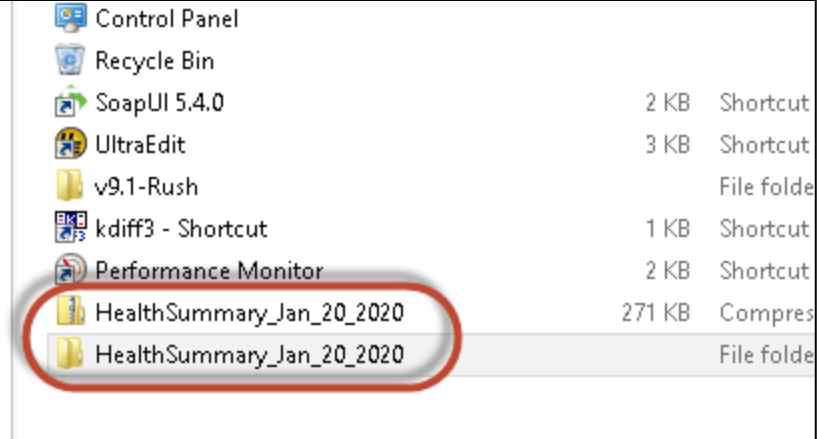

Inside the folder, your requested record will be under the filename "! My Health Summary.PDF"

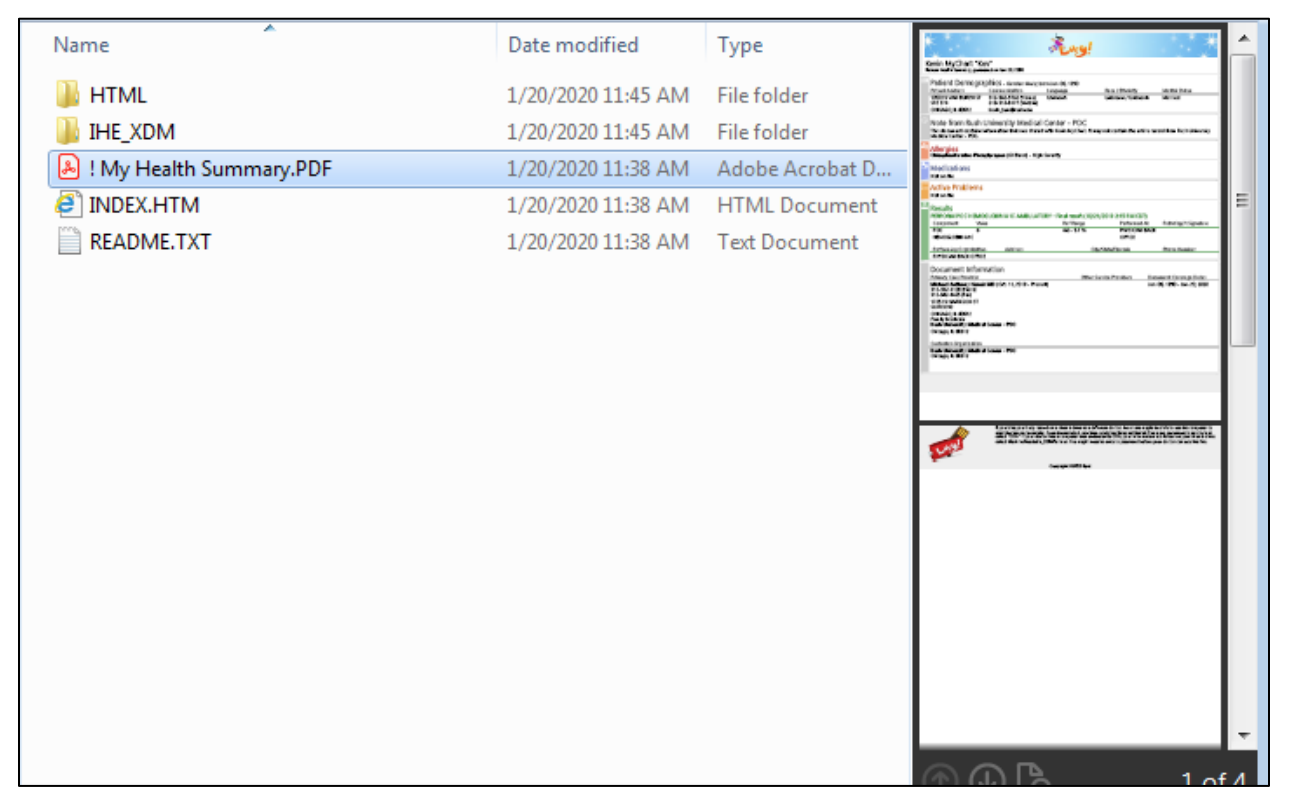

## **Epic Newsflash Contract Contract Contract Contract Contract Contract Contract Contract Contract Contract Contract Contract Contract Contract Contract Contract Contract Contract Contract Contract Contract Contract Contract**

### **Request a Record**

Click Request a Record to fill out a form regarding the records you would like, and send it to Health Information Management at Rush. If you have questions on requesting records, call 312-942-7262 (RUMC/Rush Oak Park) or 630-978-6786 (Rush Copley).

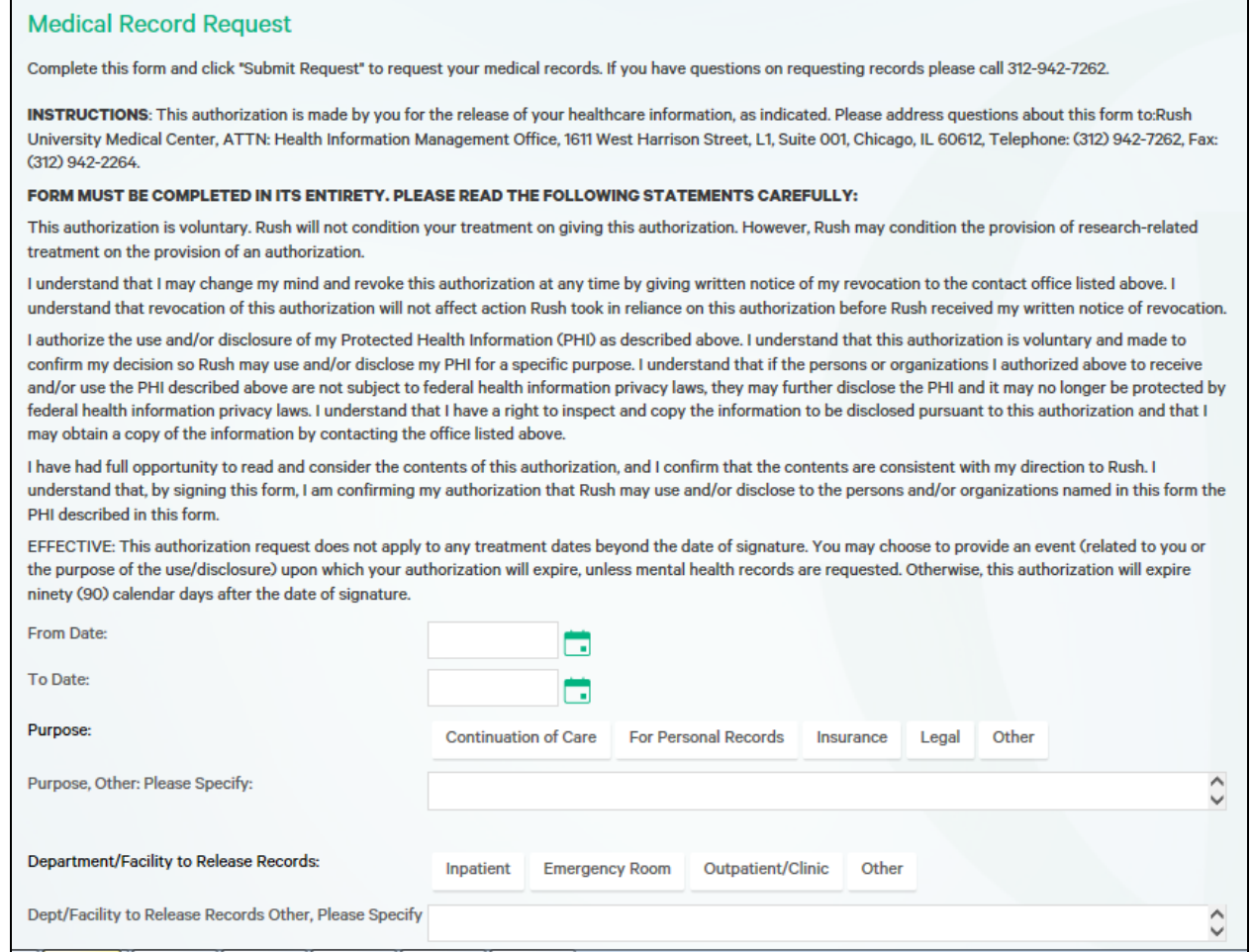

You will receive a message once your record request is ready for you to download in MyChart. By default, the password to unzip the file containing your requested record(s) is your year of birth. Follow the instructions listed in the Requested Records section of this document for more details on downloading your requested record.